●掲載されているファイルにデータが入力できない場合の対応方法

①利用したいファイルを開いてください。

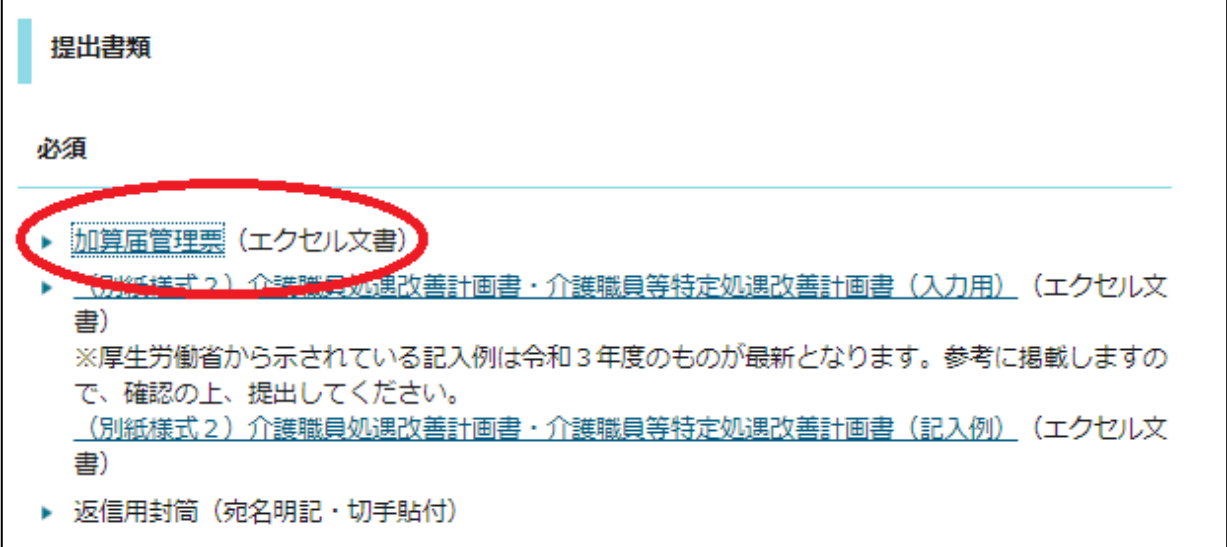

②開いたファイルの「ファイルのダウンロード」を押してください。

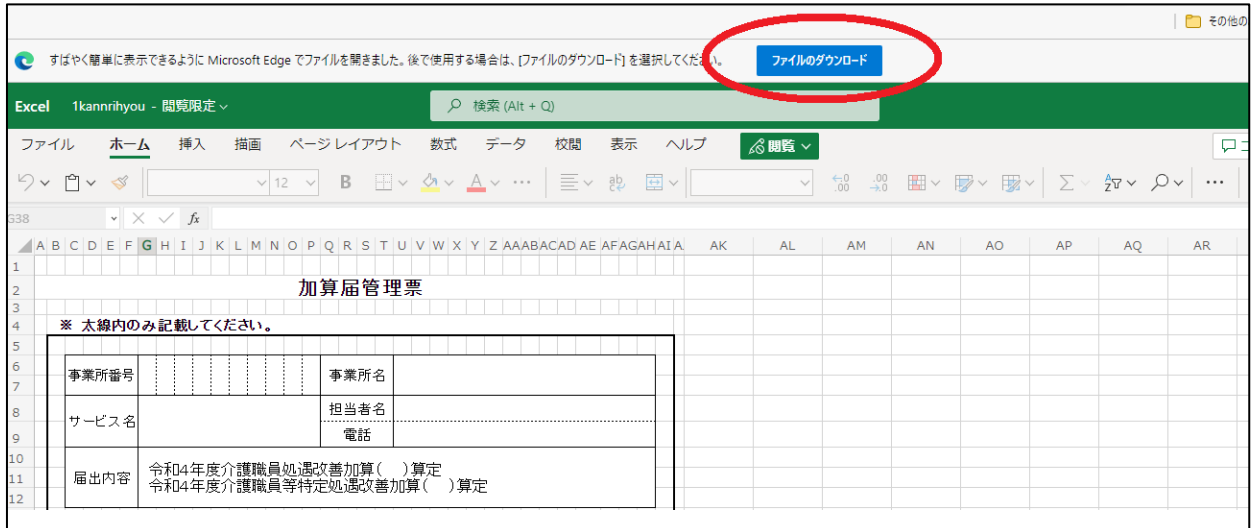

③「名前を付けて...」の右にある「∨」を押すと「保存」が表示されます。表示された 「圖保存」を押してください。

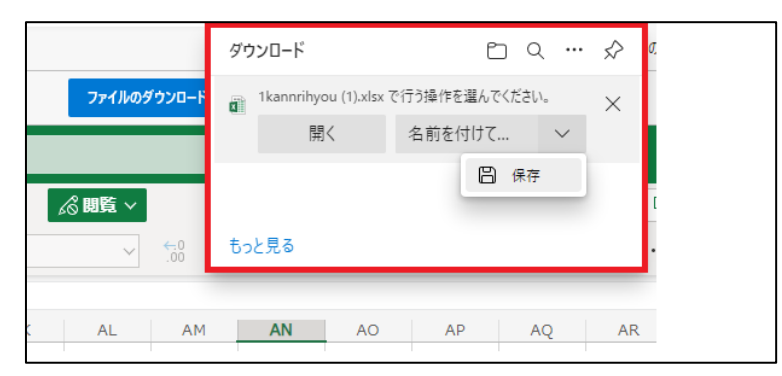

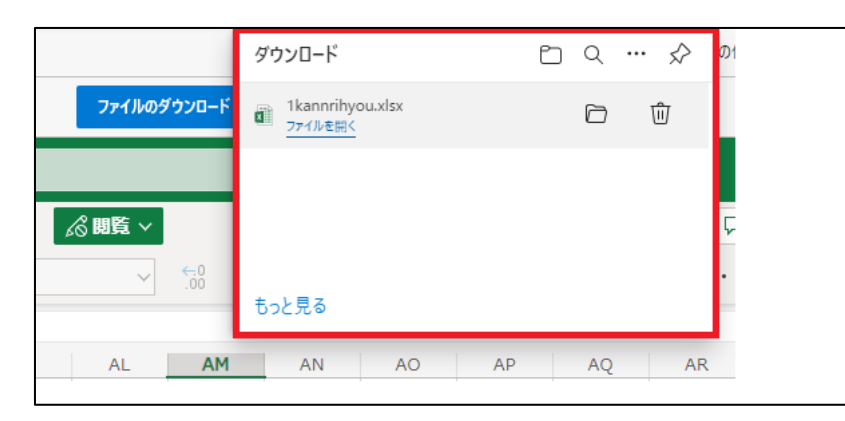

④保存したファイルが自動で表示されるので、「ファイルを開く」を押してください。

## ⑤開いたファイルの「編集を有効にする(E)」を押してください。

| н                     | $\rightarrow$ $\rightarrow$                                                         |    |                                         |    |      |     |     |                | 1kannrihyou [保護ビュー] - Excel |  |                    |     |    |             |    |
|-----------------------|-------------------------------------------------------------------------------------|----|-----------------------------------------|----|------|-----|-----|----------------|-----------------------------|--|--------------------|-----|----|-------------|----|
| ファイル                  | ホーム                                                                                 | 挿入 | ページレイアウト                                | 数式 | データ  | 校閲  | 表示  | <b>ACROBAT</b> |                             |  | ♀ 実行したい作業を入力してください |     |    |             |    |
|                       | 保護ビュー 注意ーインターネットから入手したファイルは、ウイルスに感染している可能性があります。編集する必要がなければ、保護ビューのままにしておくことをお勧めします。 |    |                                         |    |      |     |     |                |                             |  |                    |     |    | 編集を有効にする(E) |    |
| G38                   | $\mathbf{r}$ : $\times$ $\checkmark$ fx<br>$=$ IF (G10=0, $"$ , G10)                |    |                                         |    |      |     |     |                |                             |  |                    |     |    |             |    |
|                       | $\angle$ A B C D E F G H I                                                          |    | IJKLMNOPQRSTUVWXYZAAABACADAEAFAGAHAIA.  |    |      |     |     |                |                             |  | AK                 | AL. | AM | AN          | AO |
| $\frac{2}{3}$         | 加算届管理票<br>※ 太線内のみ記載してくたさい。                                                          |    |                                         |    |      |     |     |                |                             |  |                    |     |    |             |    |
| 4                     |                                                                                     |    |                                         |    |      |     |     |                |                             |  |                    |     |    |             |    |
| 5                     |                                                                                     |    |                                         |    |      |     |     |                |                             |  |                    |     |    |             |    |
| 6                     | 事業所番号                                                                               |    |                                         |    | 事業所名 |     |     |                |                             |  |                    |     |    |             |    |
| 8                     | サービス名                                                                               |    |                                         |    | 担当者名 |     |     |                |                             |  |                    |     |    |             |    |
| 9                     |                                                                                     |    |                                         |    | 電話   |     |     |                |                             |  |                    |     |    |             |    |
| 10<br>$\frac{12}{15}$ | 届出内容                                                                                |    | 令和4年度介護職員処遇改善加算(<br>令和4年度介護職員等特定処遇改善加算( |    |      | )算定 | )算定 |                |                             |  |                    |     |    |             |    |

⑥画面上部で一番左にある「ファイル」を押してください。

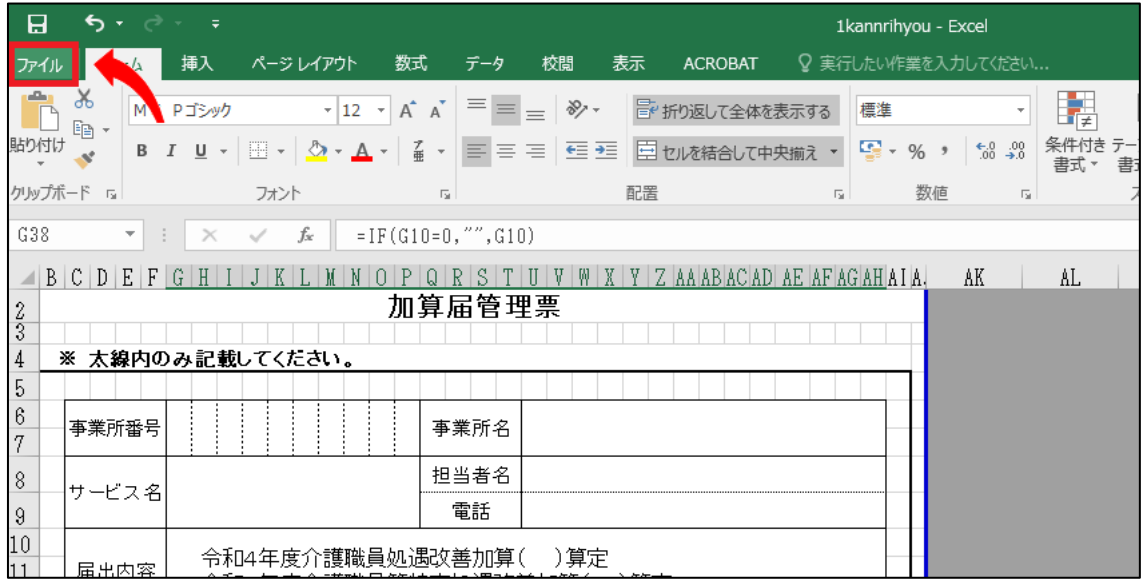

⑦「名前を付けて保存」→「このPC」→「デスクトップ」の順に押してください。 ※保存する場所をデスクトップ以外の場所にする場合は、任意の場所を選択してください。

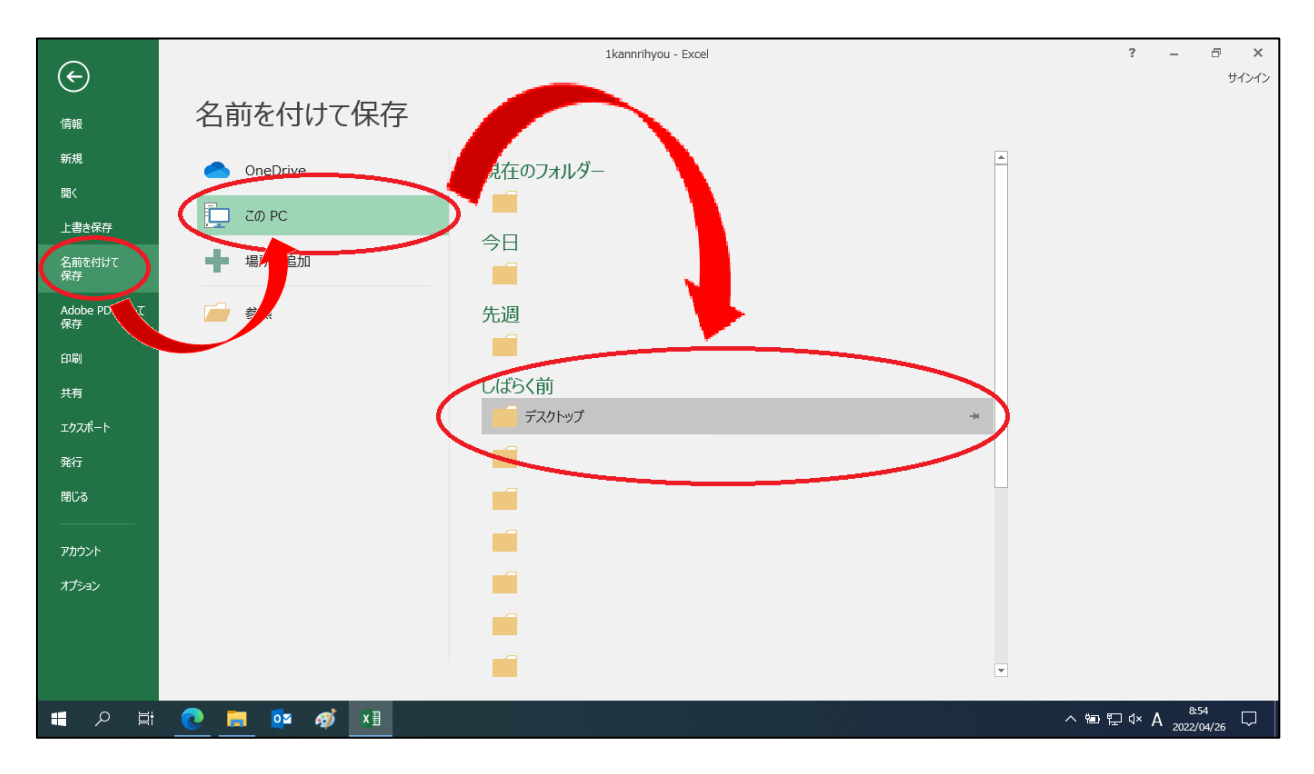

⑧「ファイル名(N)」に任意のファイル名を入力し、「保存(S)」を押してください。

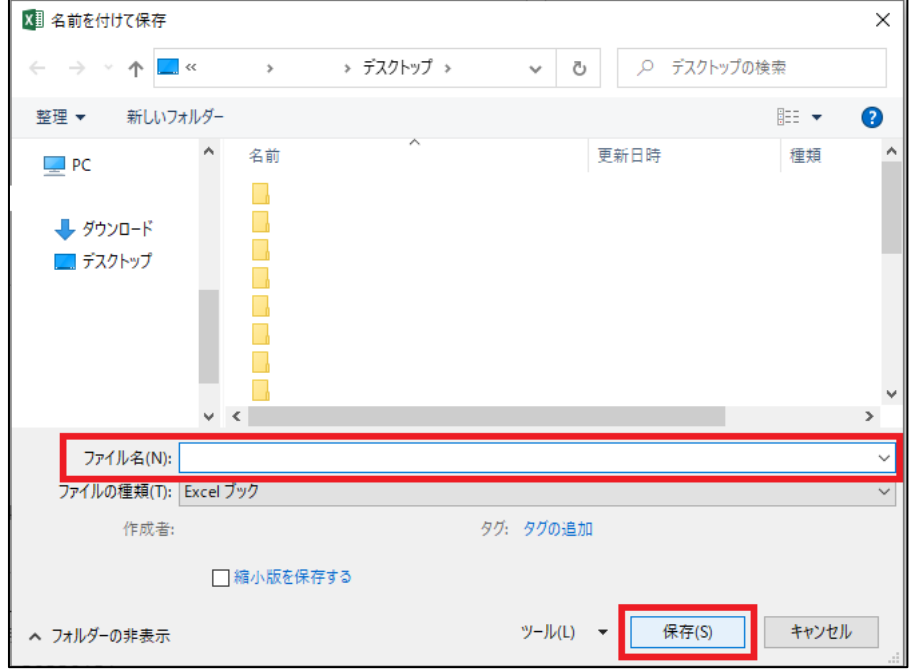

・保存されたファイルは、データの入力が可能となります。